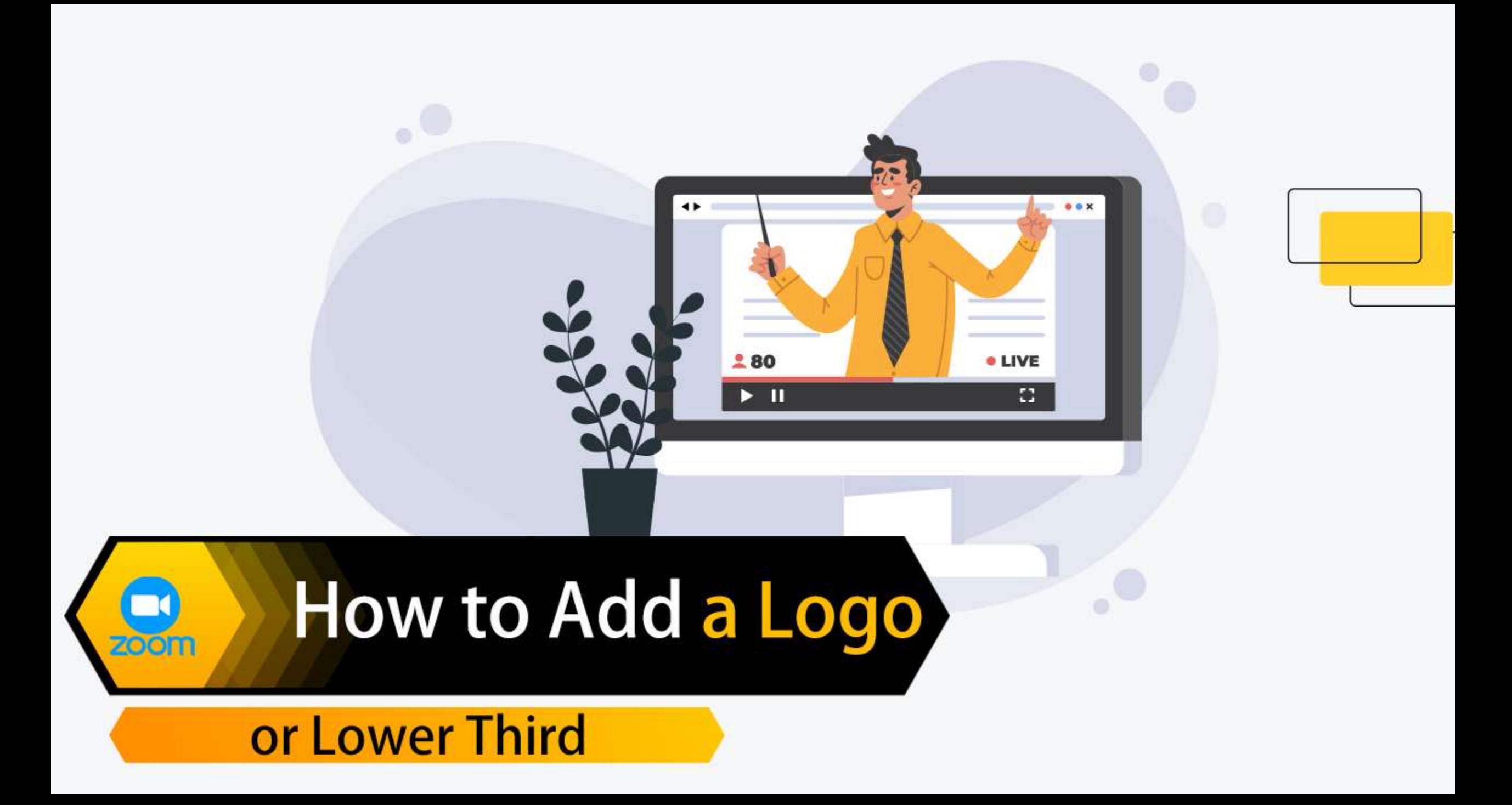

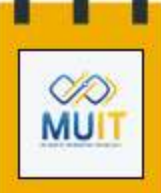

- **โปรแกรม Zoom Meeting** เป็นเครื่องมือพูดคุยผ่านวิดีโอ ส่งภาพและเสียง ให้แก่ผู้ร่วมประชุม ประกอบด้วย ฟังก์ชันที่ใช้ งานง่าย เลือกเปลี่ยนภาพพื้นหลังเพื่อพูดคุยให้เข้ากับโอกาสได้ตามความเหมาะสม รวมถึงใช้เรียนออนไลน์ได้ไม่สะดุด นอกจากนี้โปรแกรม **Zoom Meeting** ยังสามารถเพิ่มลูกเล่นให้กับวิดีโอของเราให้มีความน่าสนใจยิ่งขึ้น โดยการ เพิ่ม **Lower Third แทมเพลต ส ำหรับกำรเปิดตัวแนะน ำกำรใส่ชื่อเรื่องหรือจะเป็นชื่อระบุตัวบุคคล ซึ่งเหมำะกับกำรน ำไปใช้ จัดงำนอบรมหรือสัมมนำในรูปแบบออนไลน์**
- ข้อจำกัดการใช้งาน Lower Third จะต้องมี Account บัญชีที่มีการจ่ายเงินเพื่อใช้งานเท่านั้น สำหรับเข้าใช้งาน **โปรแกรม Zoom Meeting เท่ำนั้น เนื่องจำกต้องไปตั้งค่ำ Account Setting เพื่อให้สำมำรถเลือกใช้ค ำสั่งนี้ได้**

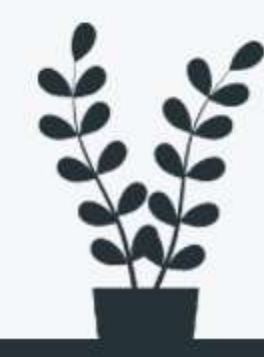

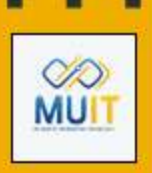

#### <u>การออกแบบ Lower Third มีโปรแกรมที่สามารถนำมาใช้งานได้หลากหลาย ได้แก่</u>

- การใช้งานโปรแกรม Adobe After Effects
- การใช้งานโปรแกรม PREMIERE PRO
- การใช้งานโปรแกรม Canva (โปรแกรมใช้งานผ่าน Browser มีรูปแบบทั้งฟรีและมีค่าใช้จ่าย)
- การใช้งานโปรแกรม Photoshop ซึ่งจะขอยกตัวอย่างการใช้งานโปรแกรมนี้ สำหรับออกแบบงาน Lower Third

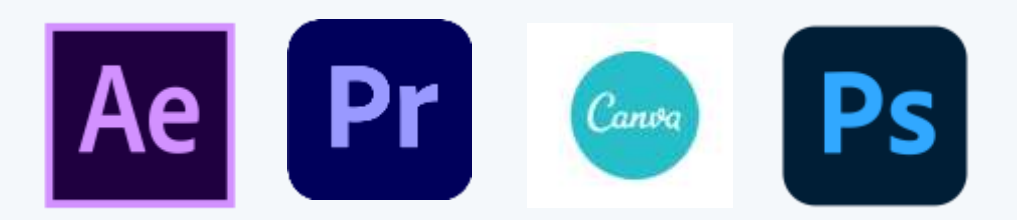

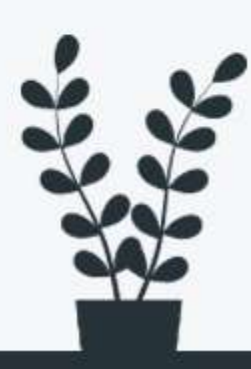

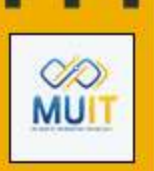

**กำรออกแบบ Lower Third จำกโปรแกรม** Photoshop (ติดตั้งโปรแกรมให้เรียบร้อยก่อนการใช้งาน) 1. เมื่อเปิดโปรแกรมไว้แล้ว ให้ไปตั้งค่าหน้าการทำงานออกแบบ Lower third โดยการตั้งค่า **file >New > file&Video > HDTV 1080p > Create**

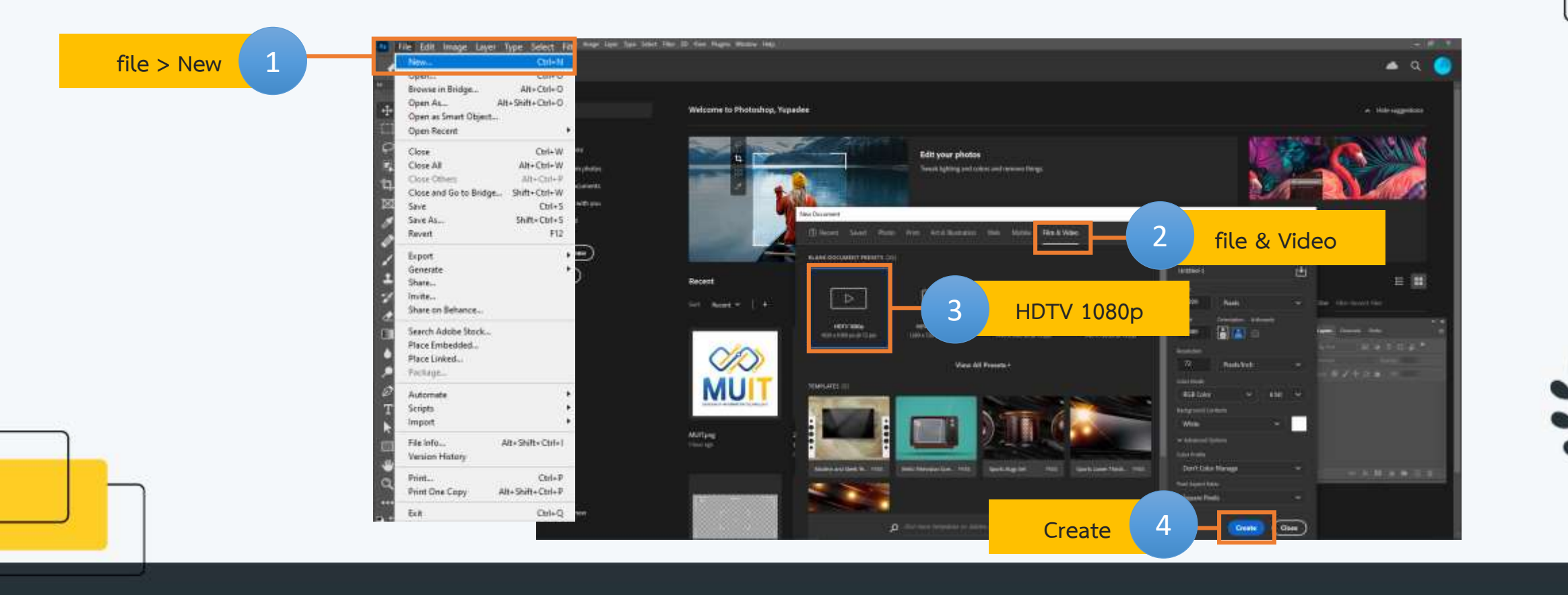

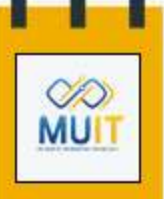

2.จากนั้นจะแสดง Stage เพื่อสร้างชิ้นงาน คลิกเลือก Rectangle Tool เลือกรูปทรงที่ต้องการนำไปใช้งาน

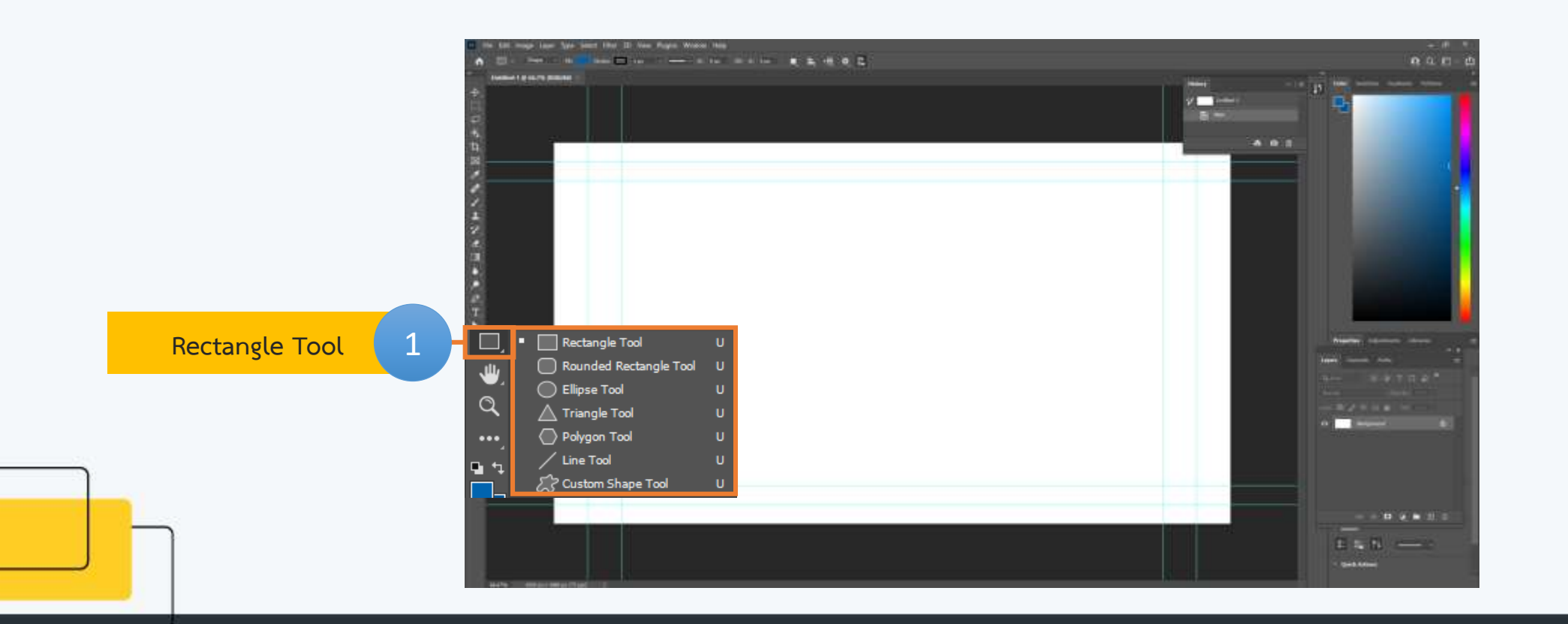

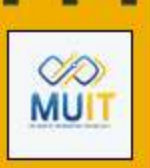

3.วาดรูปทรงที่ต้องการออกแบบ ดัดแปลงรูปทรงใช้คำสั่ง **R. เ**ลือก Direct Selection Tool คลิกลากให้เกิดเป็นรูปสีเหลี่ยมผืนผ้า จุดไขปลา ดังรูป

**ALCOHOL:** 

> Path Selection Tool

**Direct Selection Tool** 

2

 $x = 0$ 

3

 $9.113$ 

4

**จำกนั้นจะเกิดจุด 4 มุม คลิกเมำส์ค้ำงที่จุดด้ำนบนและปรับองศำไป ทำงซ้ำยเล็กน้อย ดังรูป**

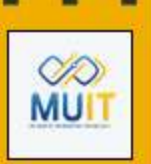

4.จากนั้น **Copy layer** โดยการคลิกเมาส์ค้างที่ **Layer 1** และลากลงมาที่ไอคอนได้ล่างที่เป็น ไอคอน[+] ้ ปล่อยเมาส์ **Layer** ก็จะได้รูปทรงเพิ่มขึ้นมาอีก 1 ชิ้น ทำการปรับแยกชิ้นงาน ดังรูป

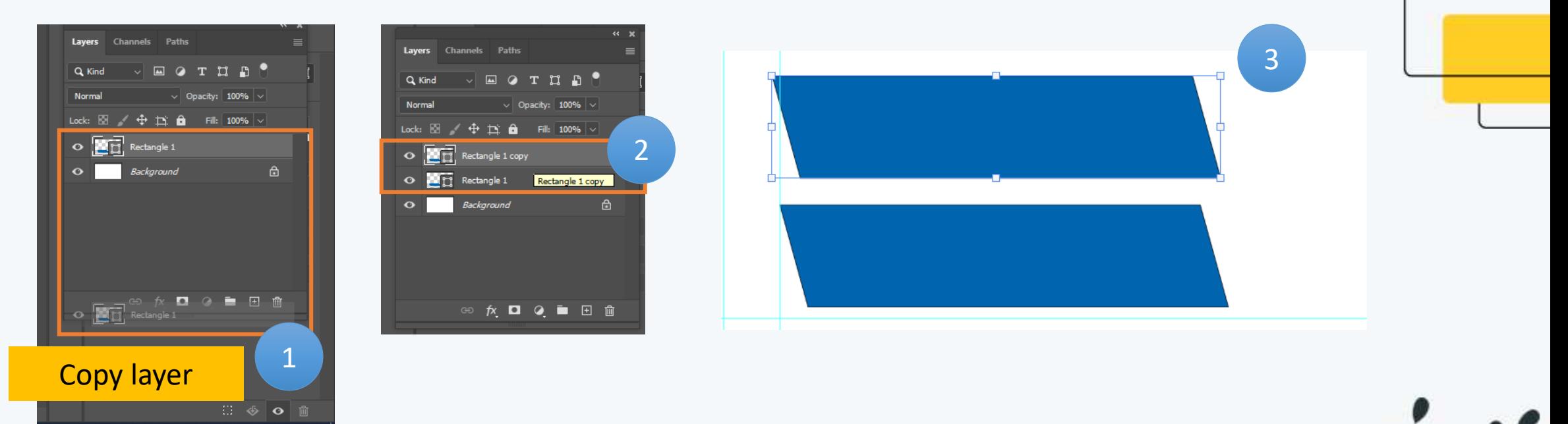

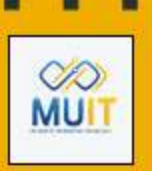

5.ดับเบิ้ลคลิกที่ **Layer** เปลี่ยนชื่อเพื่อให้ง่ายต่อการเรียกใช้งาน 6.คลิก ที่ **Layer 1** ไปที่ **(Add a layer style) และเลือก Gradent Overlay**

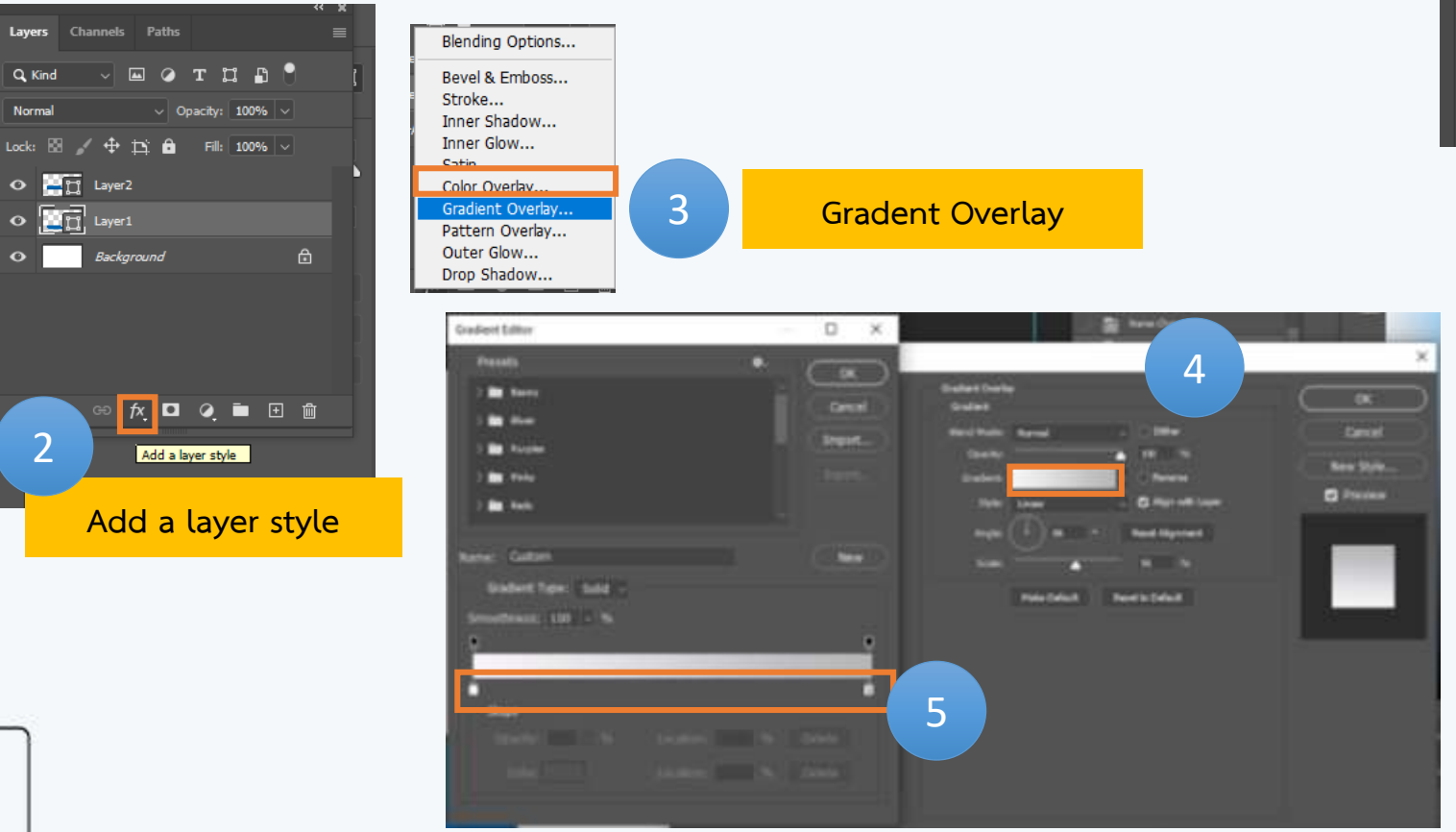

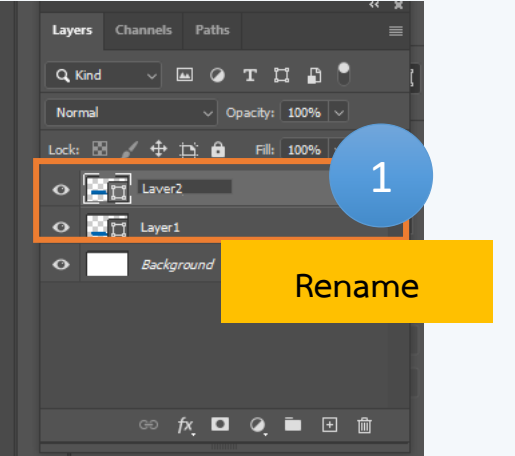

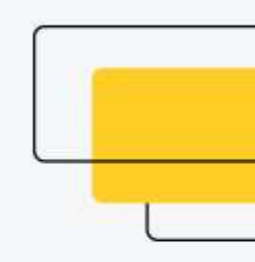

ดับเบิ้ลคลิกที่ Gradient จะแสดงหน้าต่าง Gradient Editor เลือกสีปรับแถบสีตาม ต้องการ จากนั้นคลิก OK

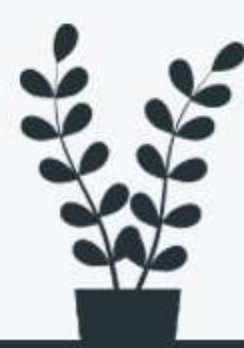

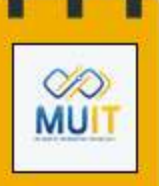

7. เมือคลิก **OK** ก็จะได้แถบสีที่ต้องการ ตรง **Layer1** จะมี Effects **Gradent Overlay** เพิ่มขึ้นมา

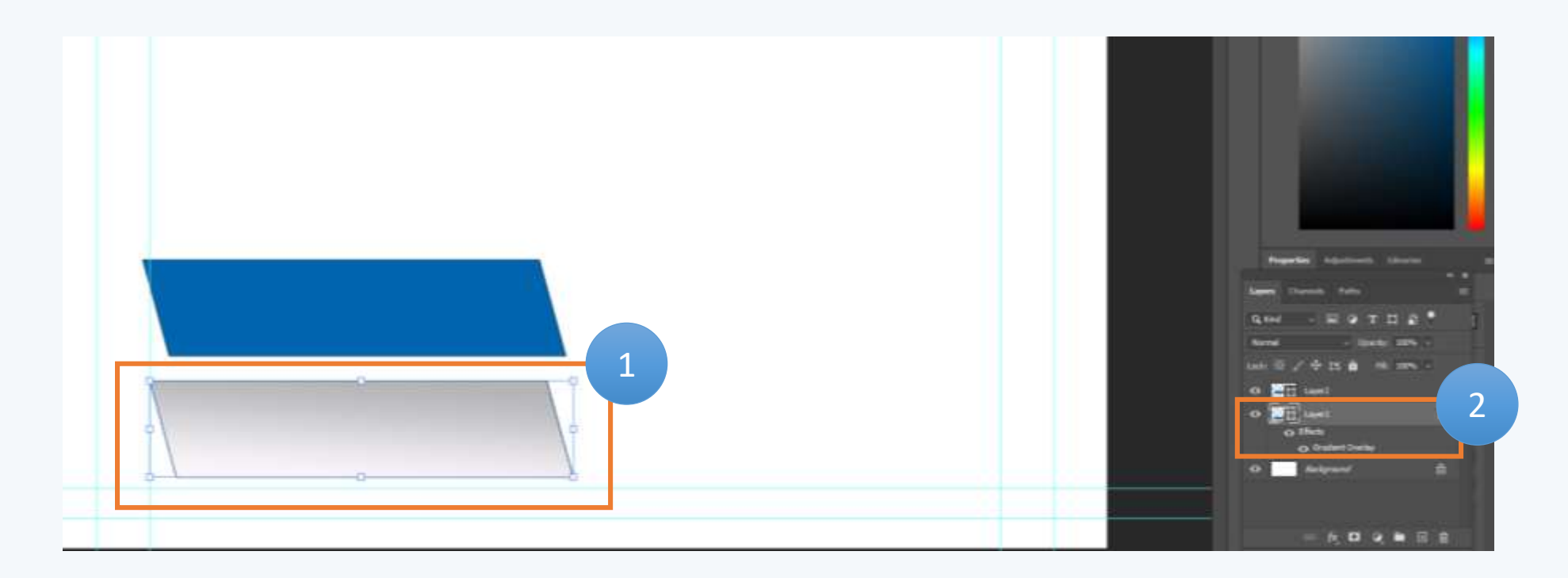

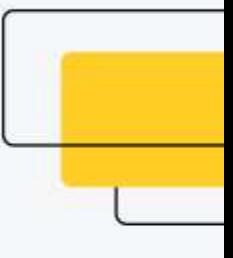

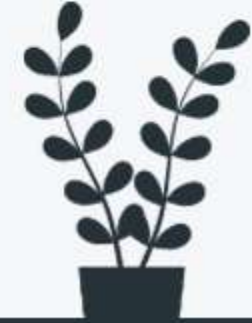

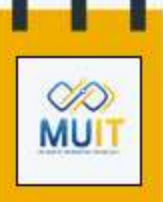

#### 8. น้ำ Layer2 มาวางบน Layer 1

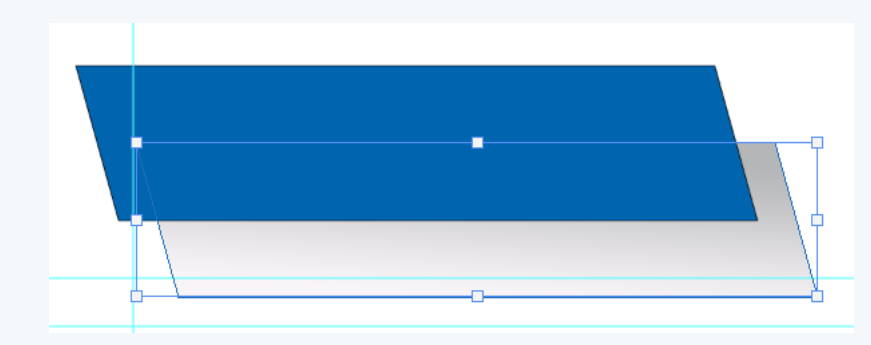

9. คลิกเลือก **Rectangle Tool** เลือกรูปทรงสามาเหลี่ยม เพื่อเพิ่มลูกเล่นให้กับ **Lower Third** ปรับองศาตามต้องการ ดังรูป

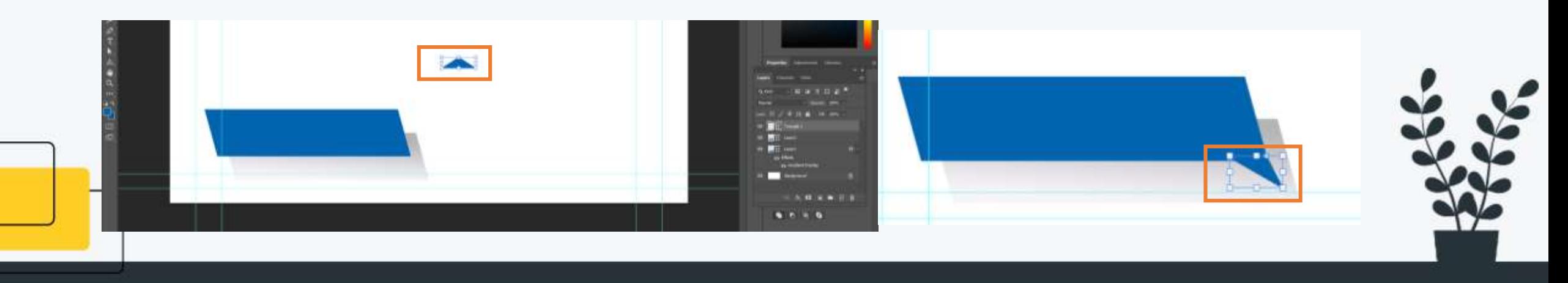

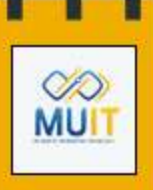

10.คลิกเลือก **Rectangle Tool** เลือกรูปทรงที่ต้องการ เพิ่มลูกเล่นให้กับ **Lower Third** ดังรูป

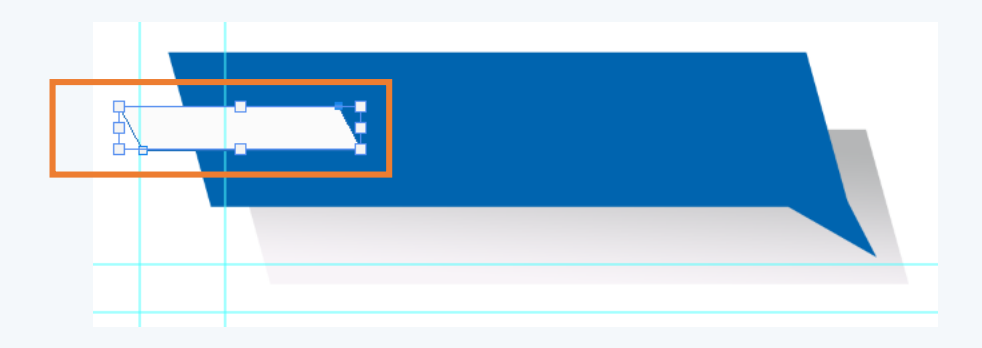

11.พิมพ์ข้อความที่ต้องการ คลิก ไอคอน **(Horizontal Type tool(T)** ) ดังรูป

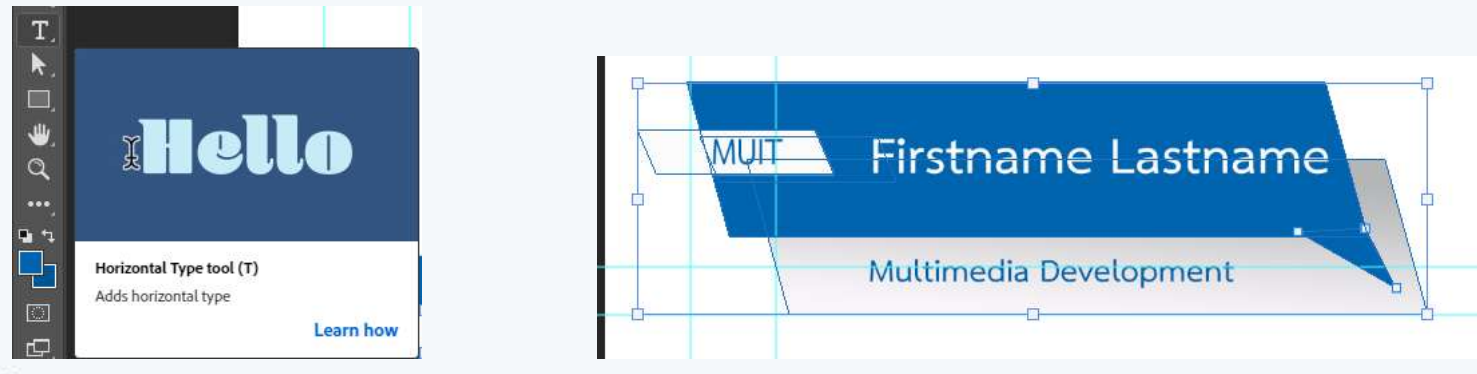

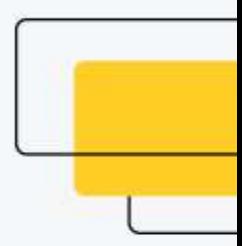

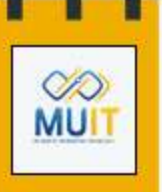

12. เมื่อต้องการนำไฟล์ออกไปใช้งาน **ที่ Layer Background** ปิดรูป ไอคอนตาที่เลเยอร์ เพื่อให้พื้นหลัง **Stage** โปรงแสง และ สามารถนำไปวางกับพื้นหลังรูปภาพหรือ วิดีโอได้ ดังรูป

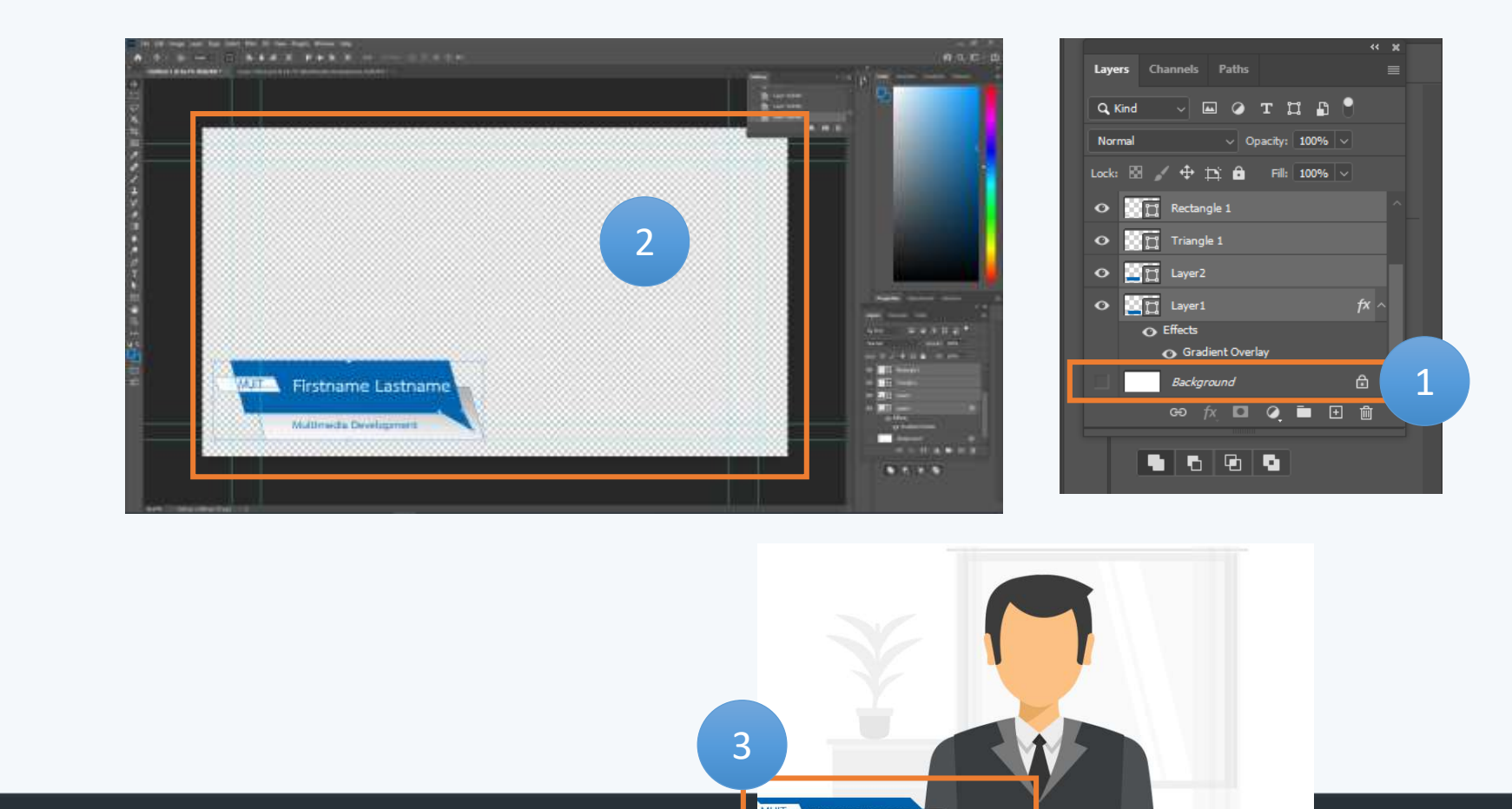

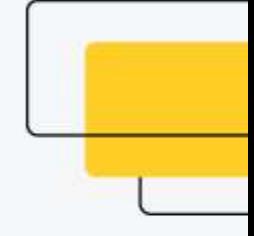

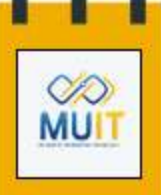

13. คลิกเลือก **File > Save as** เลือก ไดร์สที่ต้องการจัดเก็บ ตั้งชื่อ **File name …..** ที่ช่อง **Save as type** เลือกนามสกุลไฟล์ **.PNG** จากนั้นคลิก **Save**

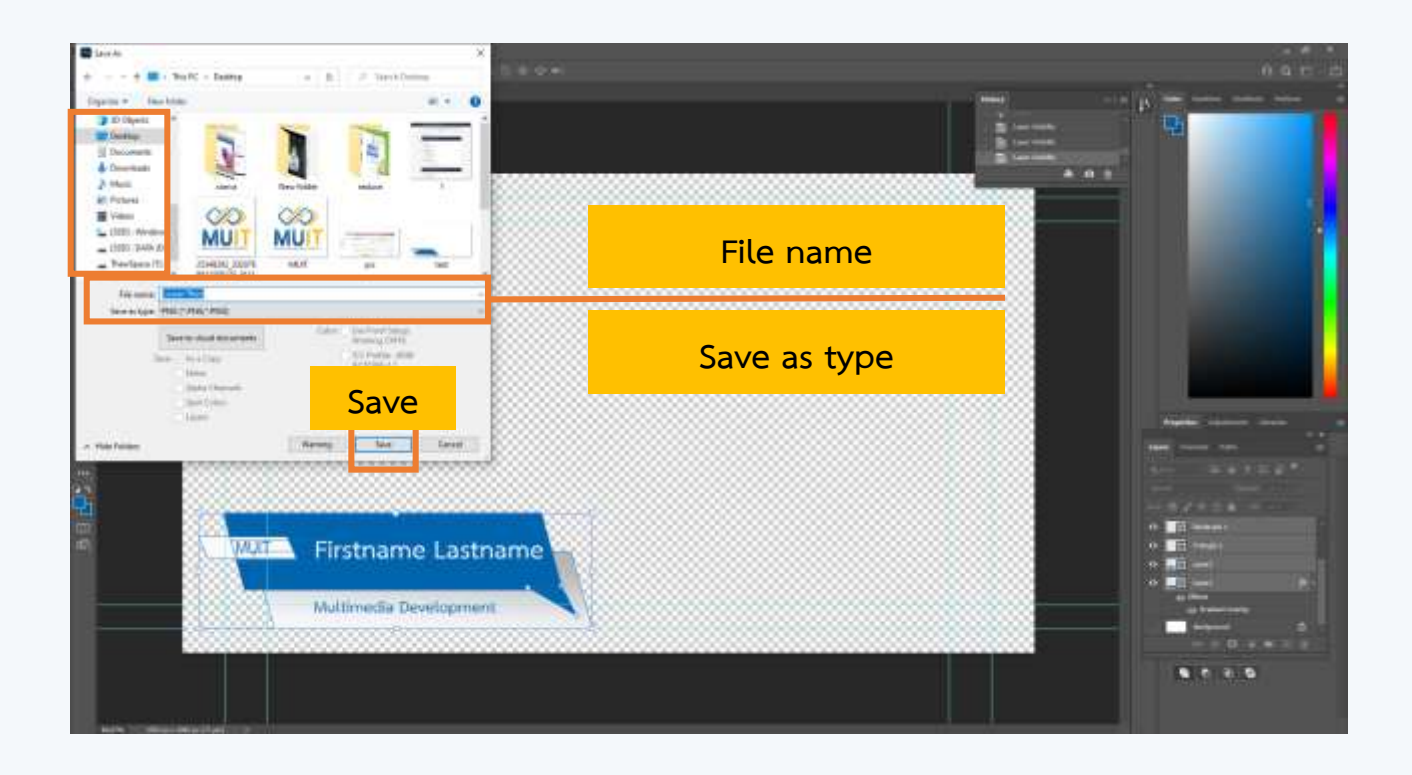

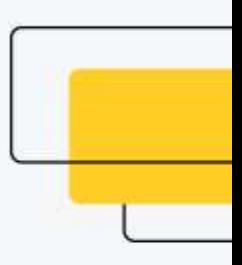

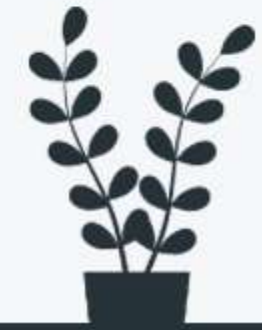

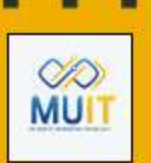

#### เมื่อเข้าหน้าบัญชีการใช้งานแล้ว แถบเมนูด้านซ้ายเลือก Account Management และ คลิกเลือก Account Setting

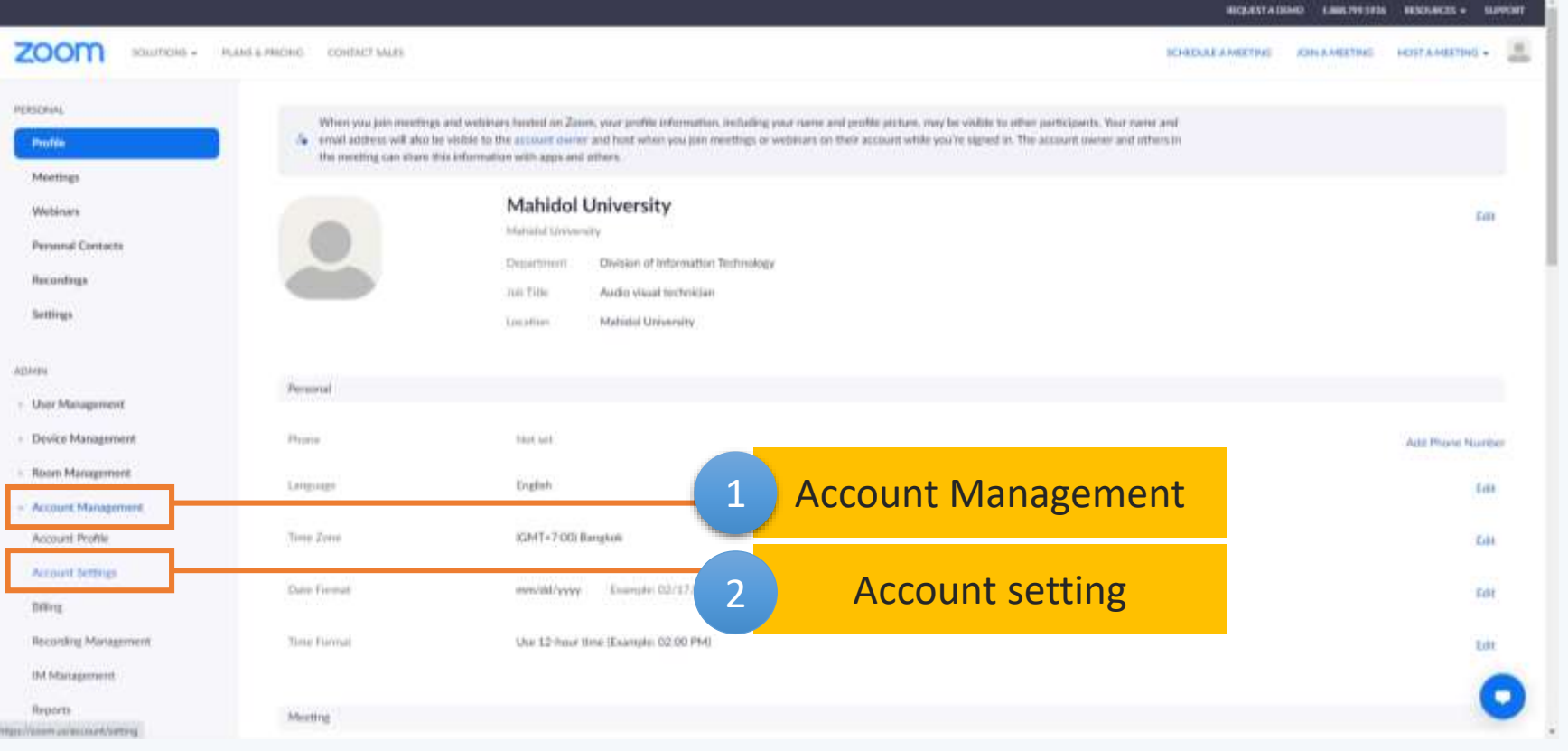

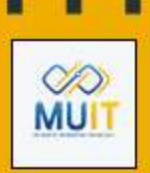

- เมื่อเลือก **Account Setting** จะปรากฏแถบเมนูเลือก **In Meeting (Advanced)**
- เลือกคำสั่ง **Video filters** และเปิดใช้งานให้เป็นแถบสีน้ำเงิน (ดังรูป)

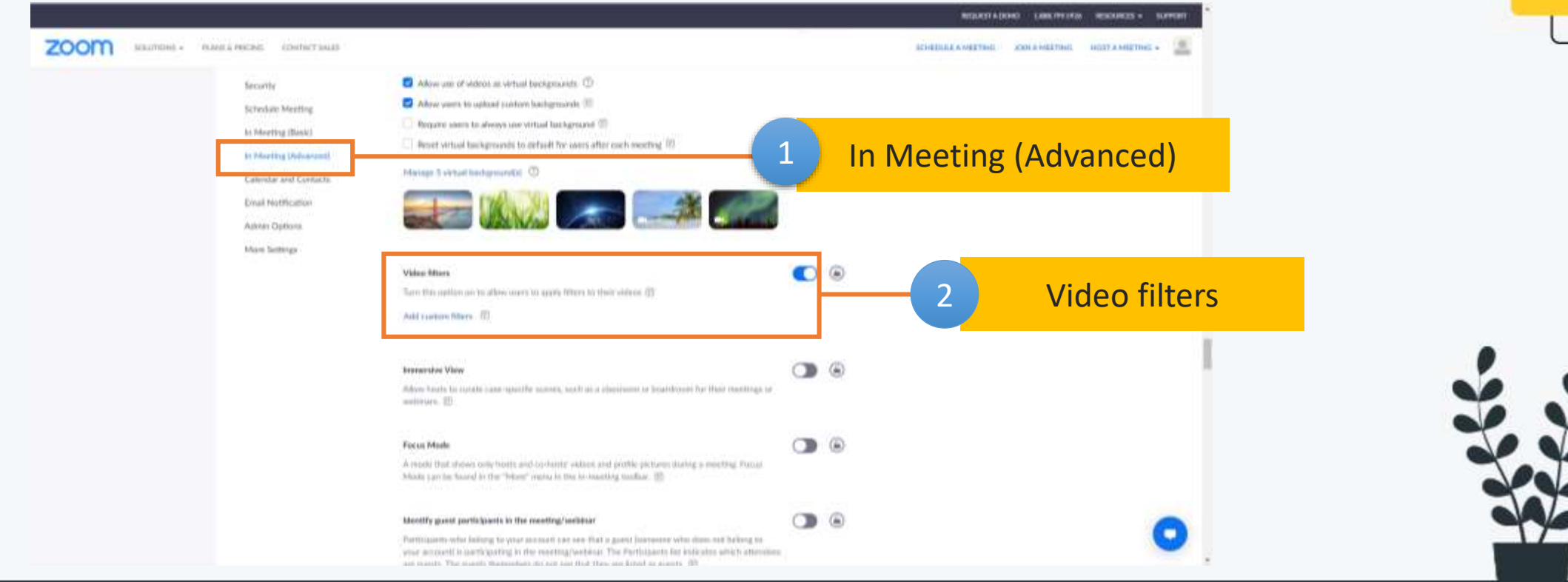

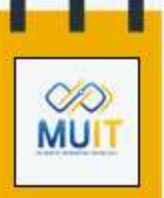

▪ เลือก **Add Custom filters** จะแสดงหน้าต่าง **Add Custom**

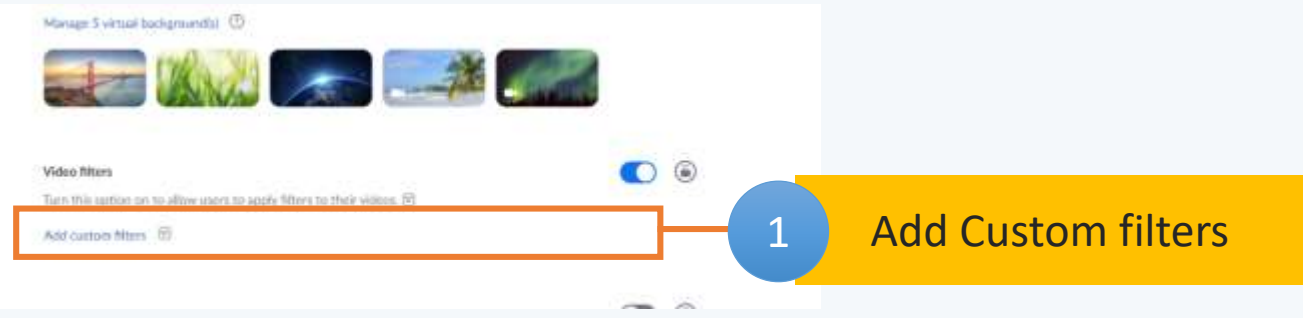

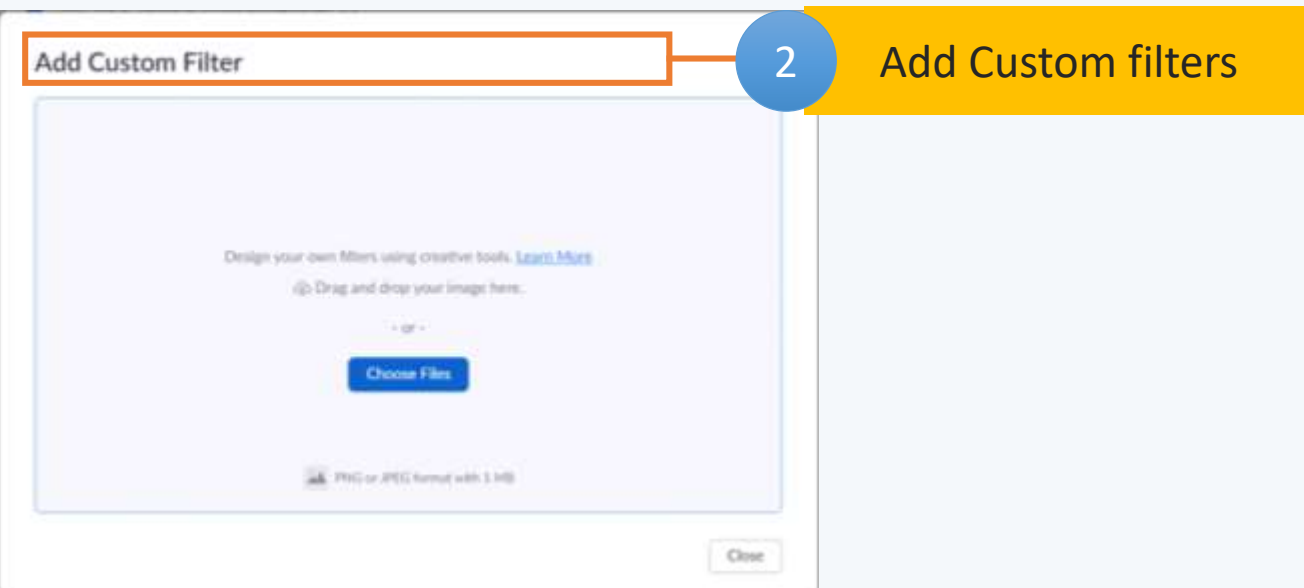

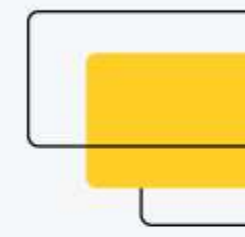

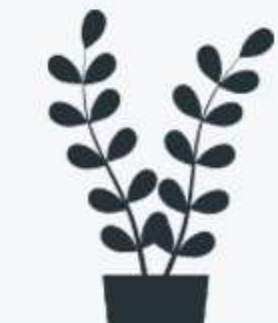

**VD MUIT** 

 $\mu$ ลือก Choose Filters จากนั้นเลือกไฟล์ใน Drive เพื่อนำมาใช้งาน

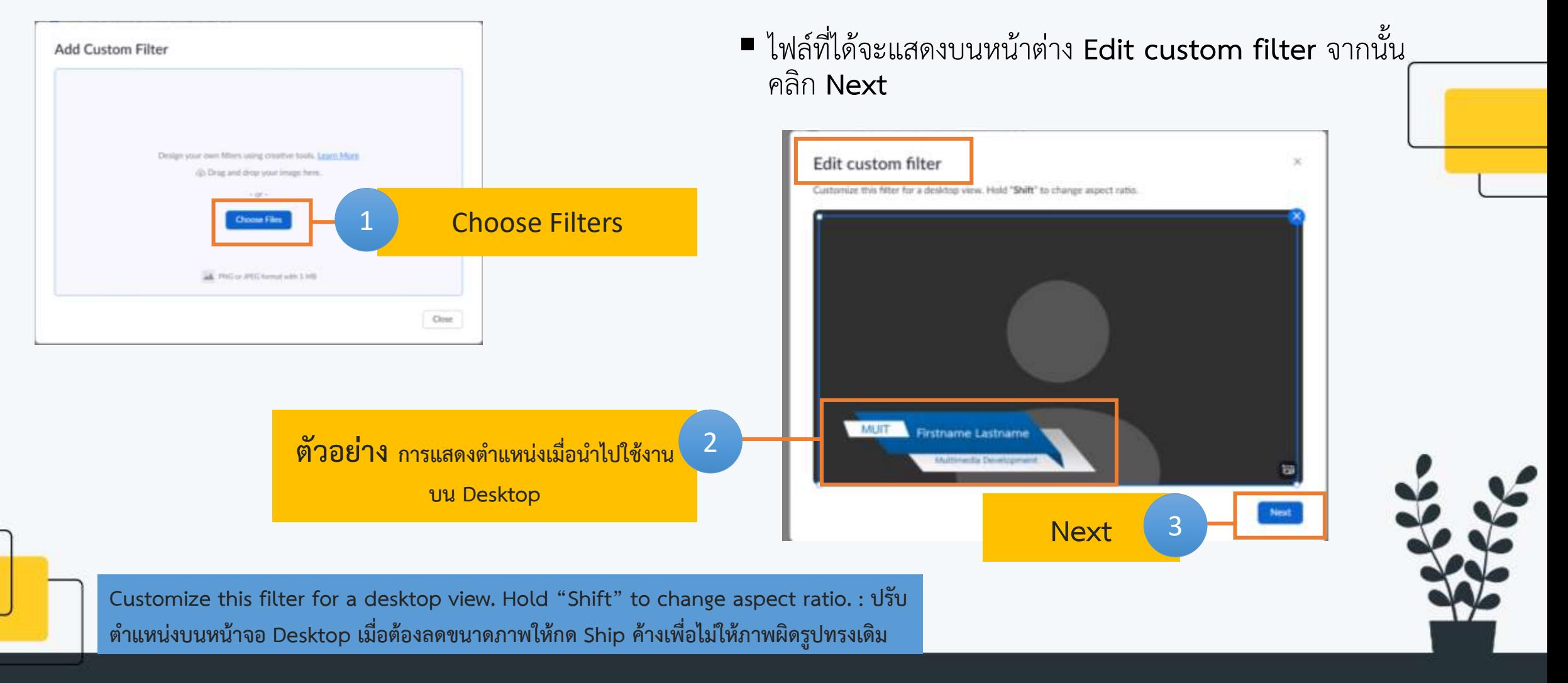

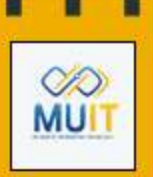

• หลักจากคลิก **Next** ก็จะแสดงหน้าต่าง **Edit custom filter** ในรูปการณ์จัดวางบนมือ เมื่อได้ต าแหน่งและขนาดที่ต้องการ คลิก **Next** 

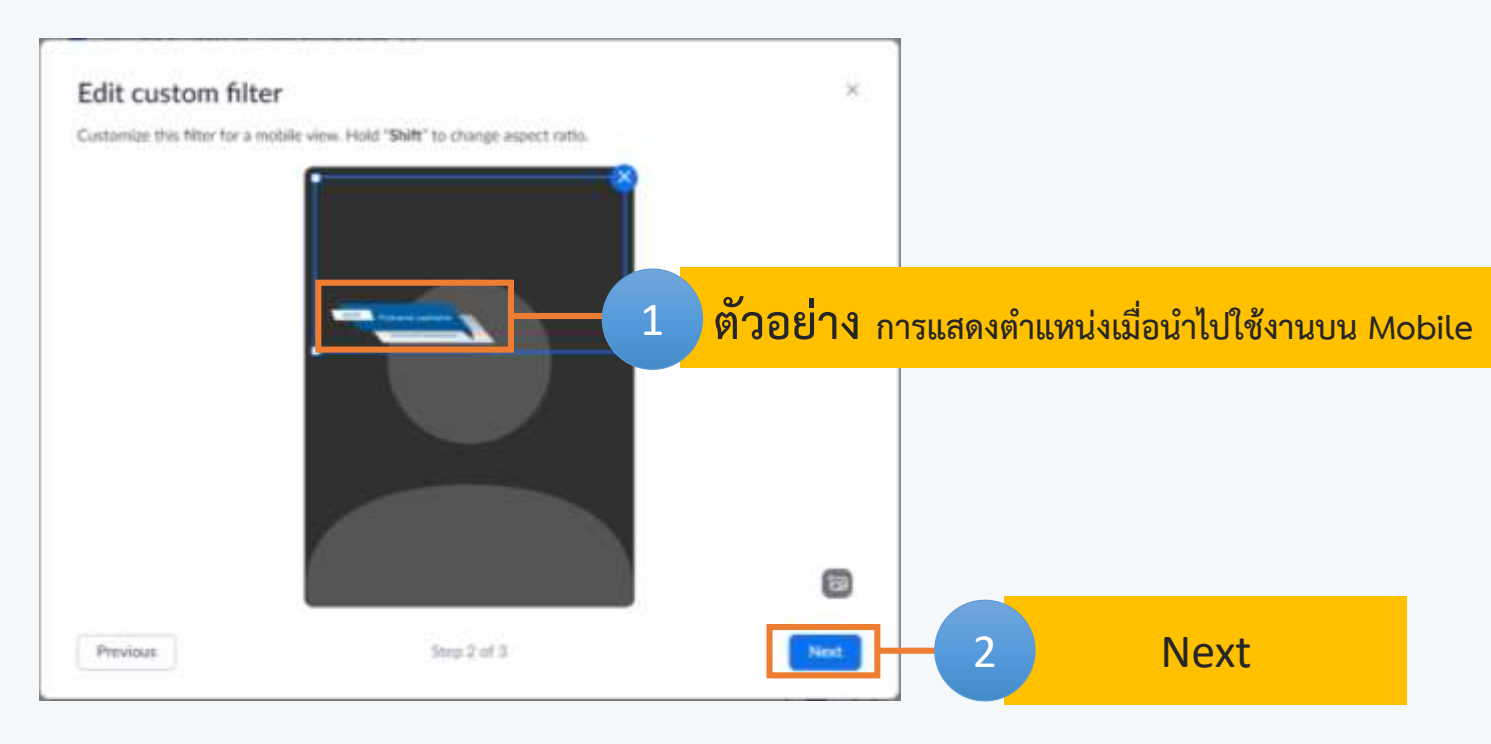

**Customize this filter for a moblie view. Hold "Shift" to change aspect ratio. : ปรับ ต ำแหน่งบนหน้ำจอ มือถือ เมื่อต้องลดขนำดภำพให้กด Ship ค้ำงเพื่อไม่ให้ภำพผิดรูปทรงเดิม**

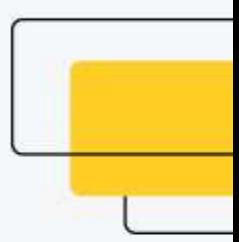

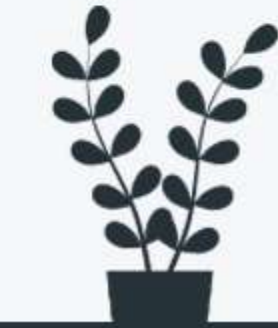

# **WUT**

### **ขั้นตอนกำรใช้งำน Lower Third to Zoom**

- หลักจากคลิก **Next** ก็จะแสดงหน้าต่าง **Edit custom filter** ไฟล์จะแสดงที่ส่วน **Thumbnail**
- ตั้งชื่อได้ตามต้องที่ **(Name your filter**) ถ้าไม่มีการเปลี่ยนให้คลิก **Save** หรือถ้าต้องการแก้ไข ให้คลิก **Previous**

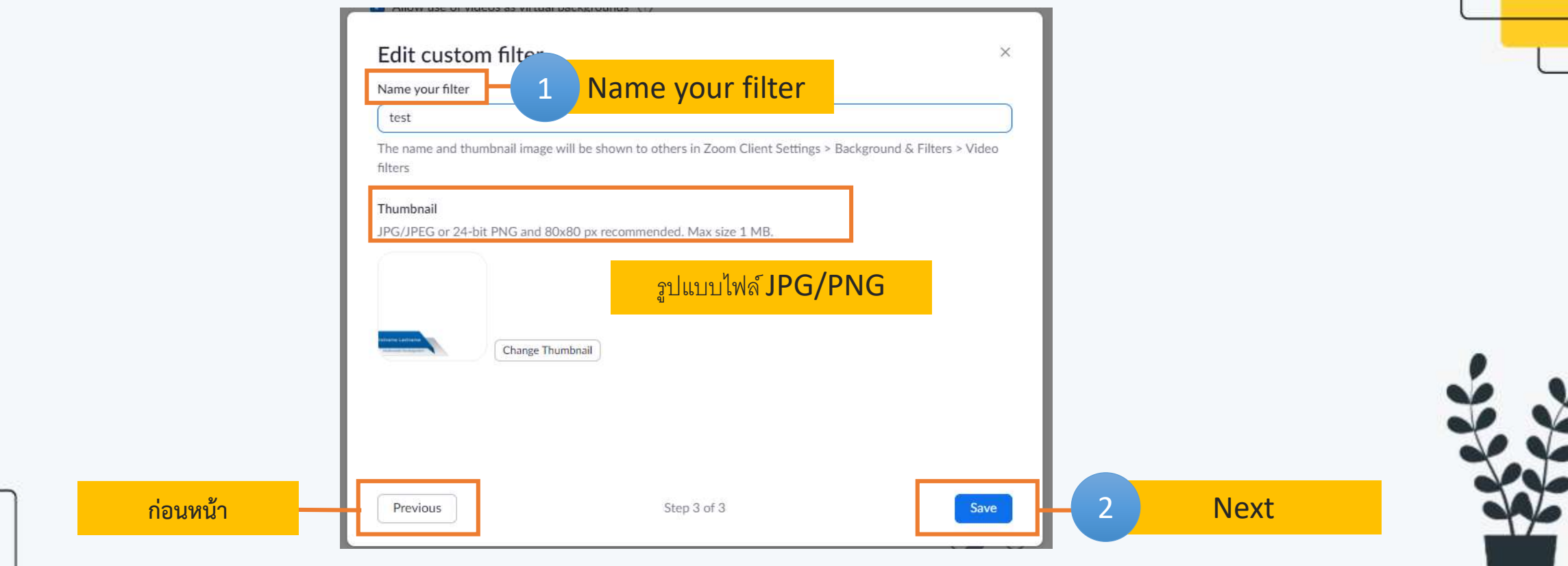

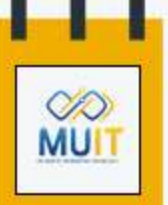

■ เมื่อนำไปใช้งานในโปรแกรม Zoom ให้ทำการ Sign in ผ่าน Account ที่ลงทะเบียนไว้แล้ว

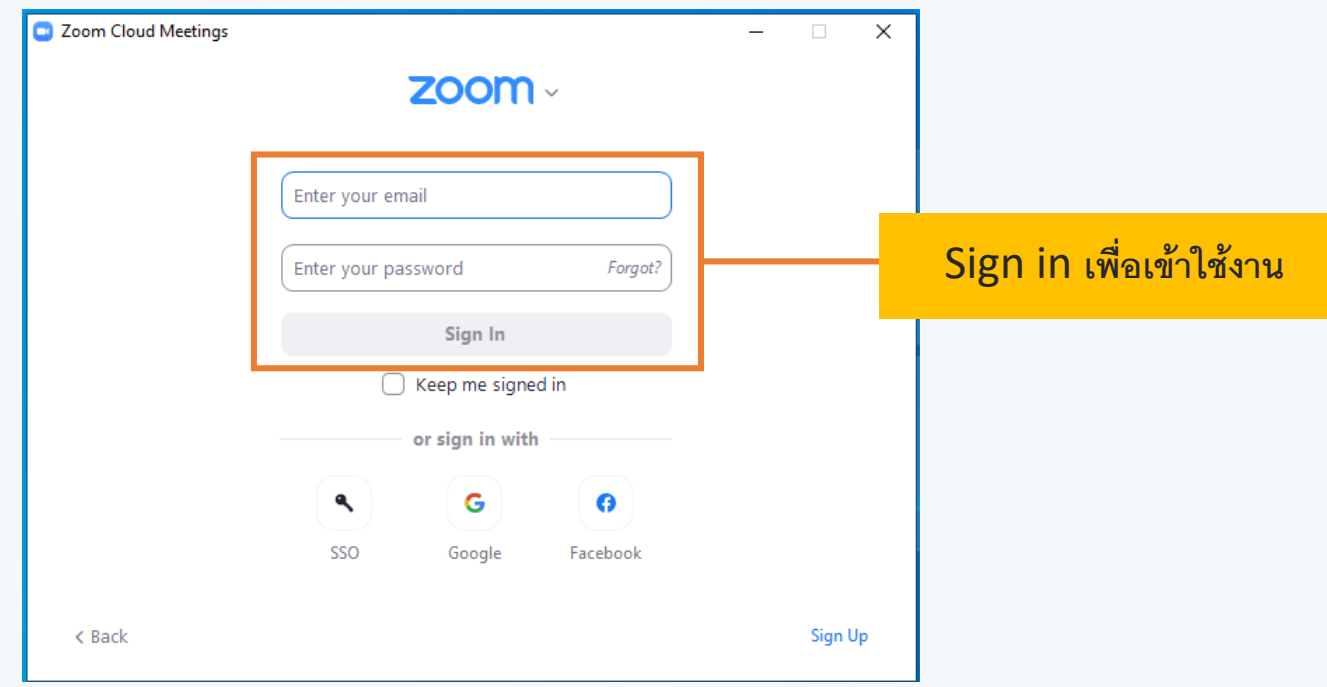

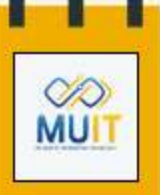

เมื่อเข้าห้องประชุมและเชื่อมต่อระบบภาพเสียงเรียบร้อยแล้ว คลิก **drop down** list ตรงกล้องวิดีโอ เลือก **Choose Video Filter**

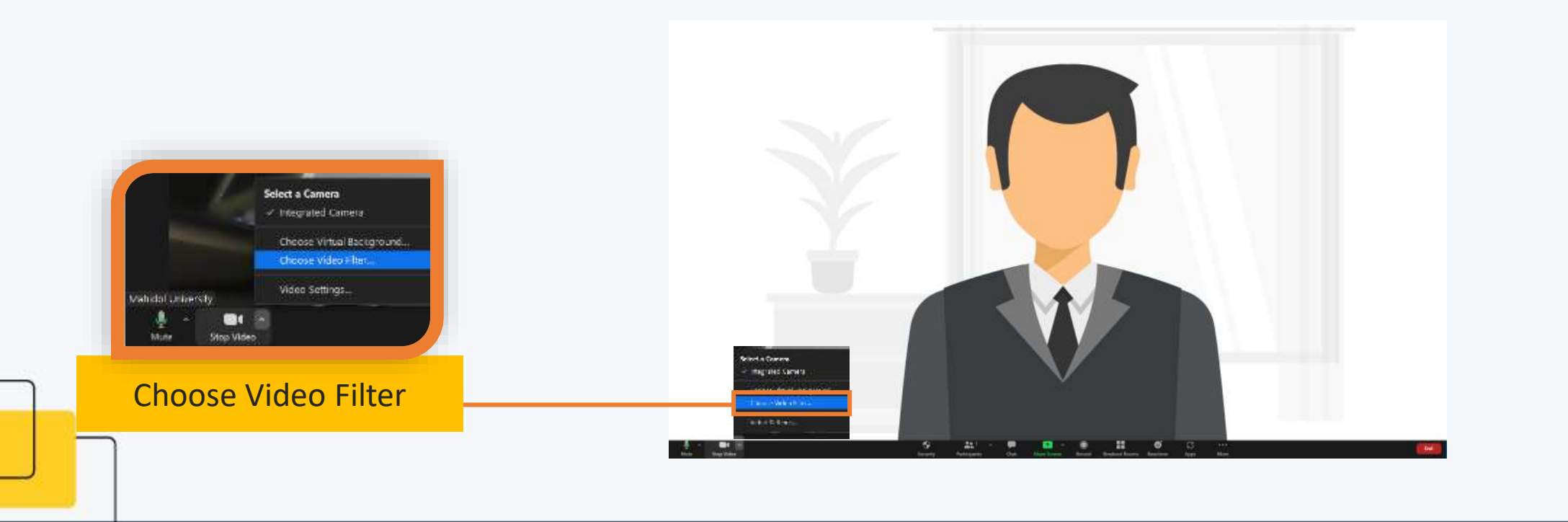

#### **CO MUIT**

#### **ขั้นตอนกำรใช้งำน Lower Third to Zoom**

เมื่อเลือก **Choose Video Filter** จะแสดงหน้าต่าง **Setting** ที่แทบ **Background & Filters**  ี เลือกที่แทบ Video Filters ไฟล์ที่ถูกนำเข้ามาใหม่ จะแสดงอยู่บรรทัดที่ 2 ของแทบ Video Filter เมื่อต้องการใช้งานให้ ดับเบิ้ลคลิก

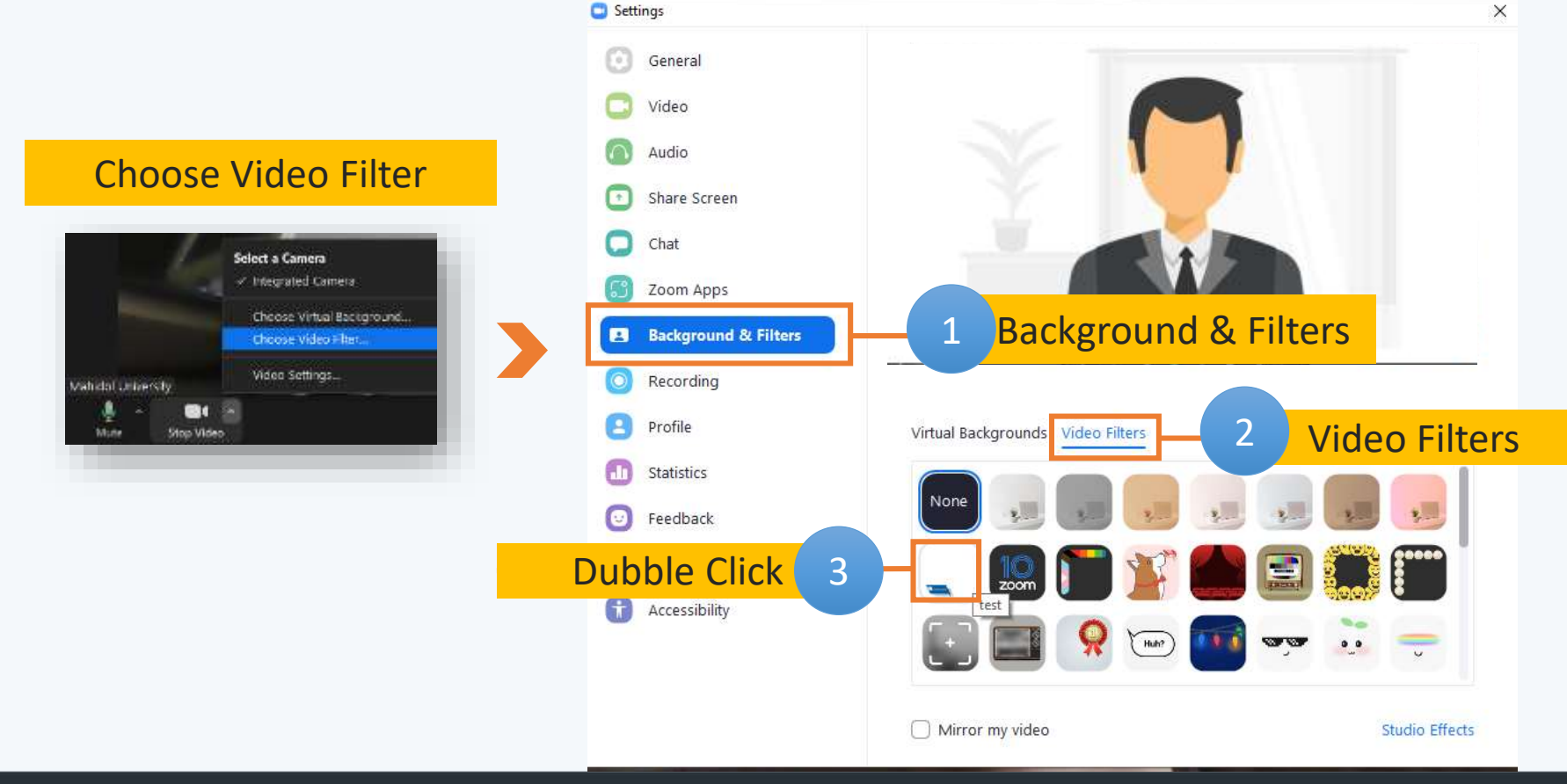

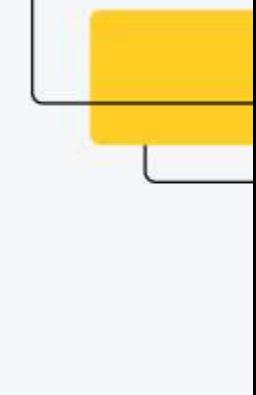

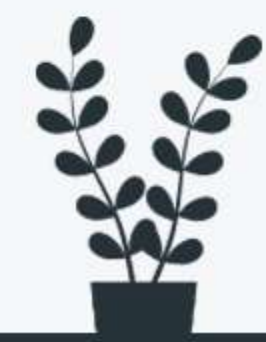

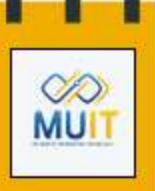

จากนั้น **Lower Third** จะมาแสดงบนวิดีโอของผู้ใช้งาน

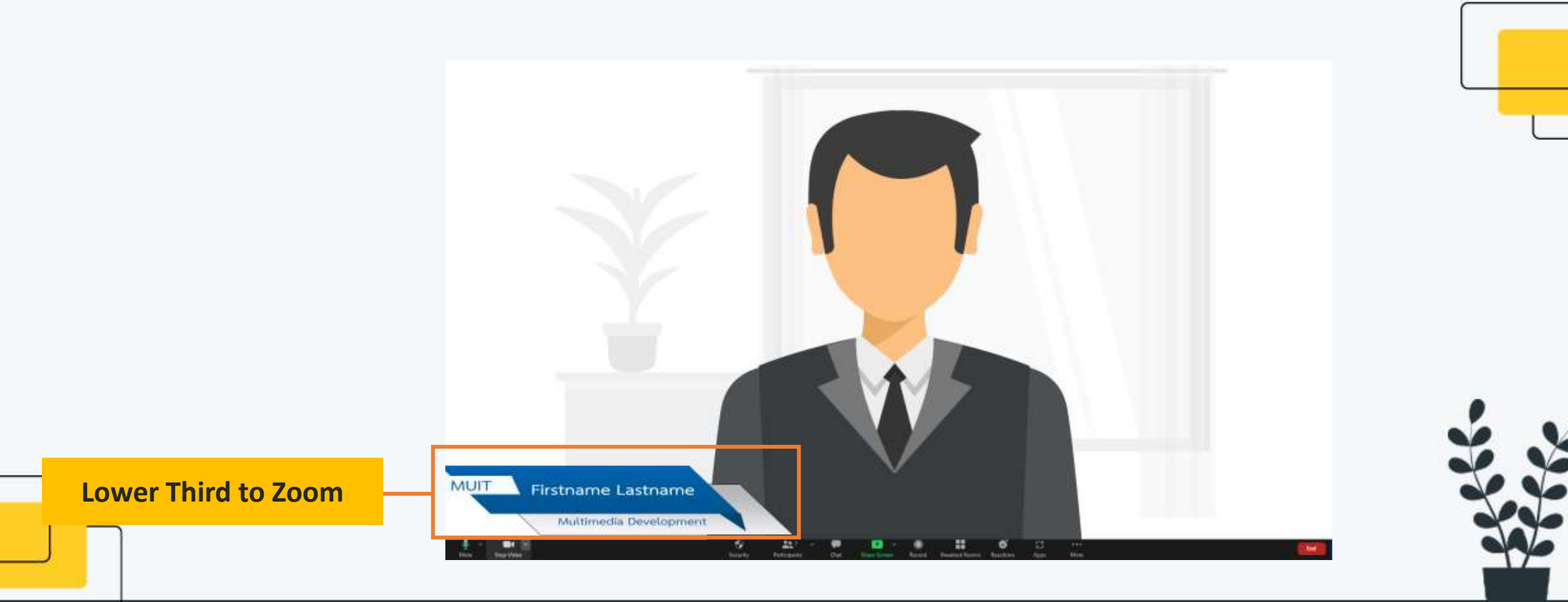

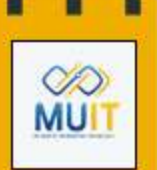

ี เนื่องจากไฟล์ ที่นำมาใช้เป็น Lower Third เป็น ไฟล์นามสกุล .png หากต้องการนำ Lower Third ออก ให้คลิก เลือกที่ **drop down** list ตรงกล้องวิดีโอ เลือก **Choose Video Filter** ที่แทบ **Video Filters** ให้เลือก **None** เพื่อให้**Lower Third** ไม่แสดงบนวิดีโอของผู้ใช้งาน

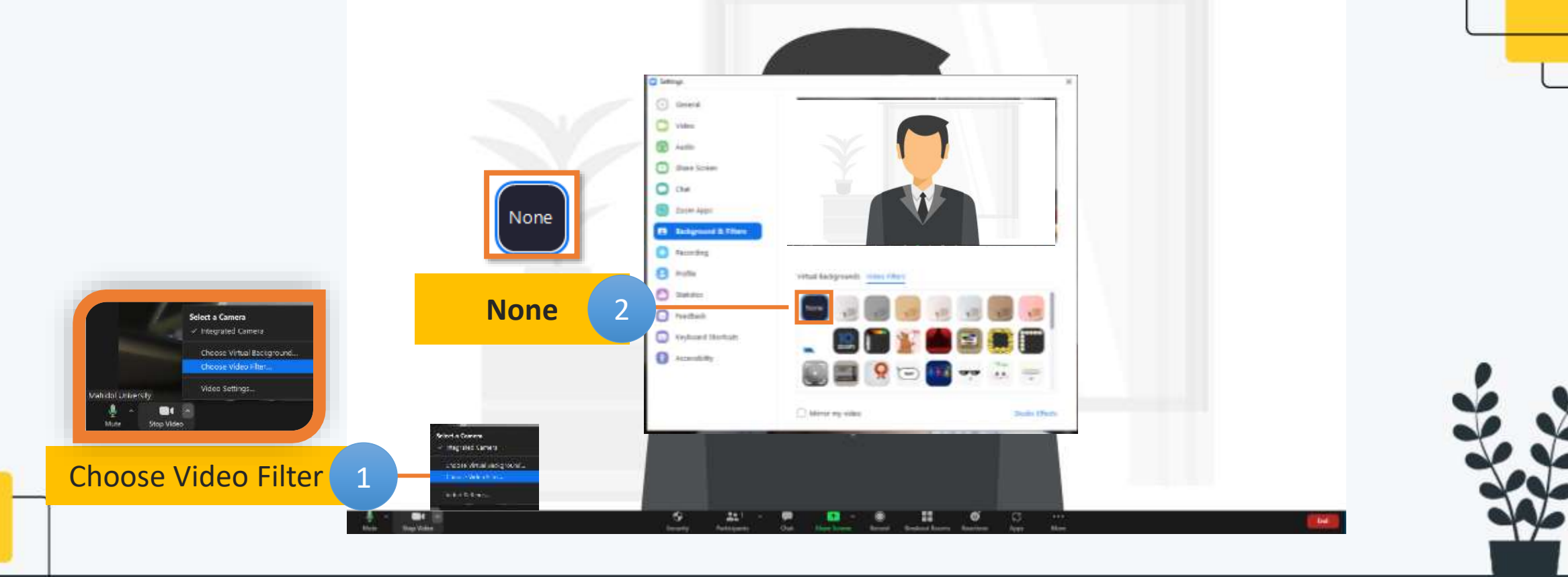

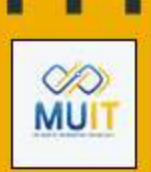

- หากต้องการลบ ไฟล์ที่เพิ่มเข้ามาในแทบ **Video Filter** สามารถเข้าไปลบได้ที่ **Browser**  โปรแกรม **Zoom**
- ไปที่แทบเมนู **Video filiter** คลิก ที่ไฟล์รูปที่ต้องการลบ จะแสดงหน้าต่าง ให้เลือก

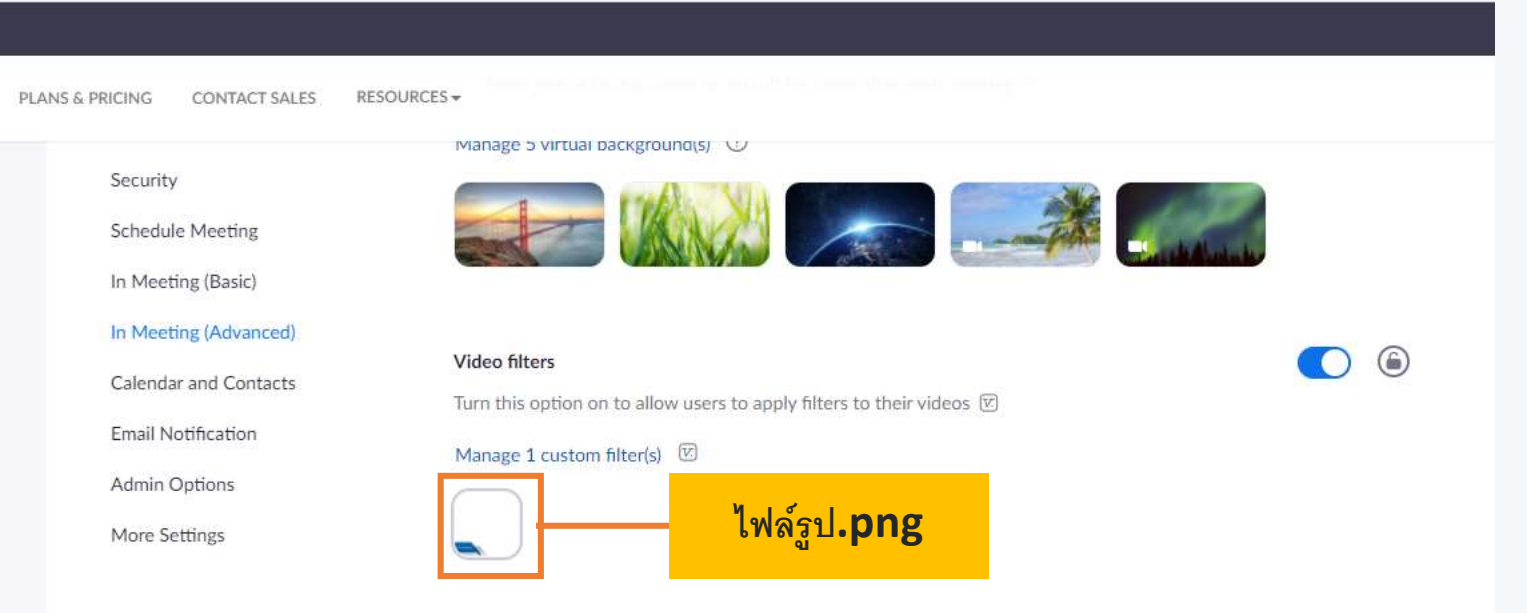

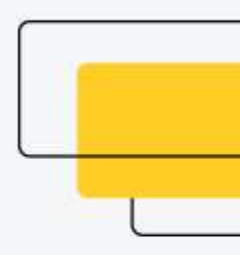

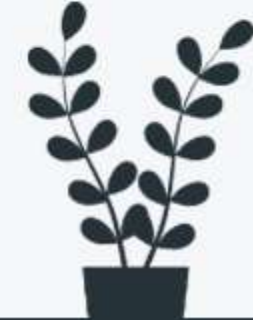

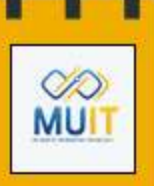

■ จะแสดงหน้าต่างชื่อไฟล์รูปภาพที่นำไปใช้งาน ให้คลิกลบที่ Delete This Filter

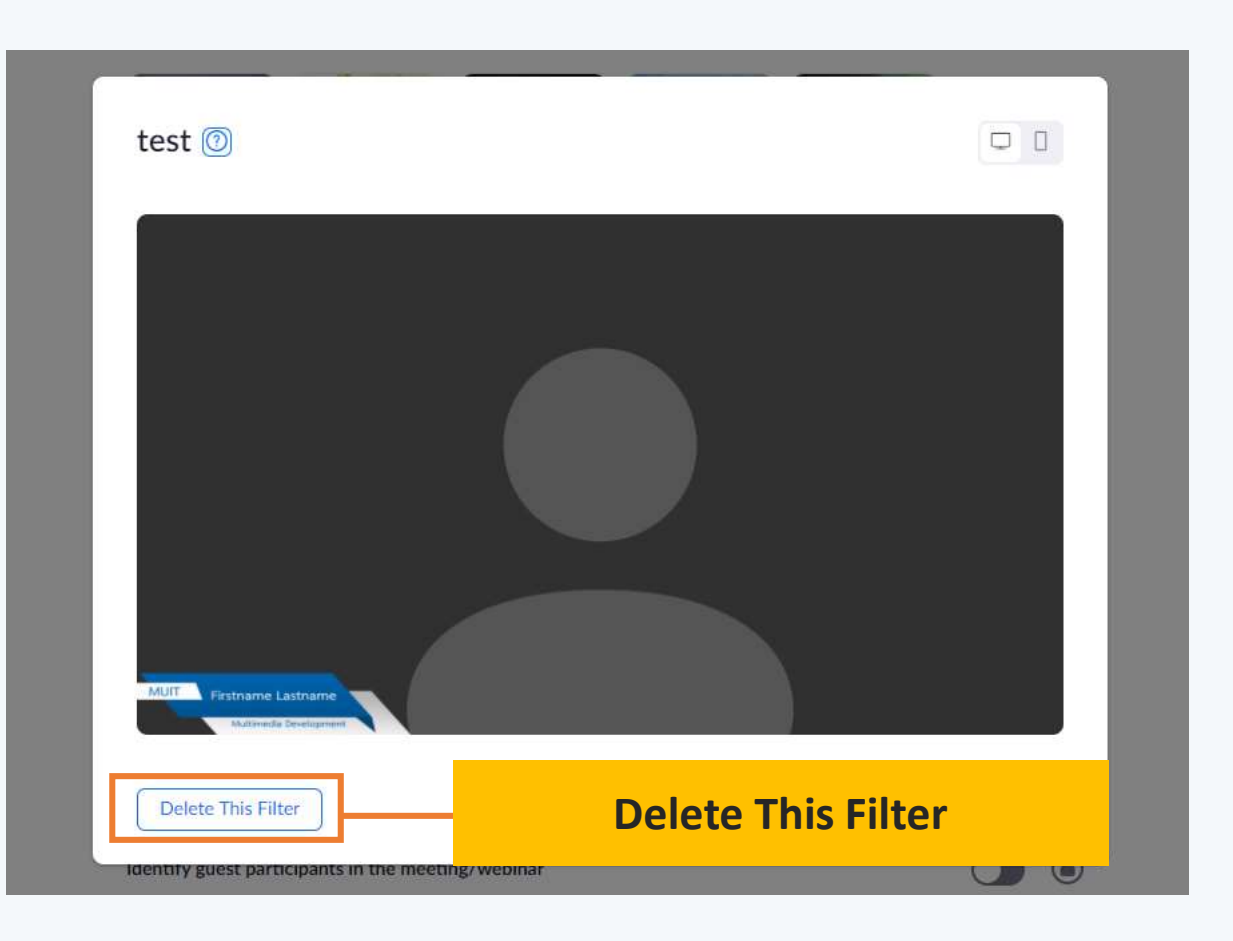

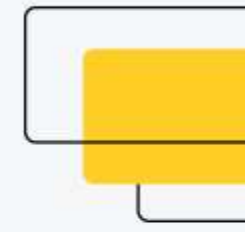

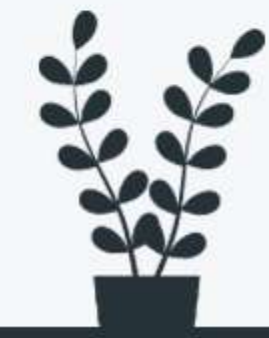

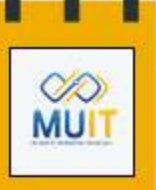

• จากนั้นจะแสดงกล่องข้อความ ค าถามว่าเราต้องลบไฟล์ชื่อนี้หรือไม่ หากต้องการลบ คลิก **Delete**

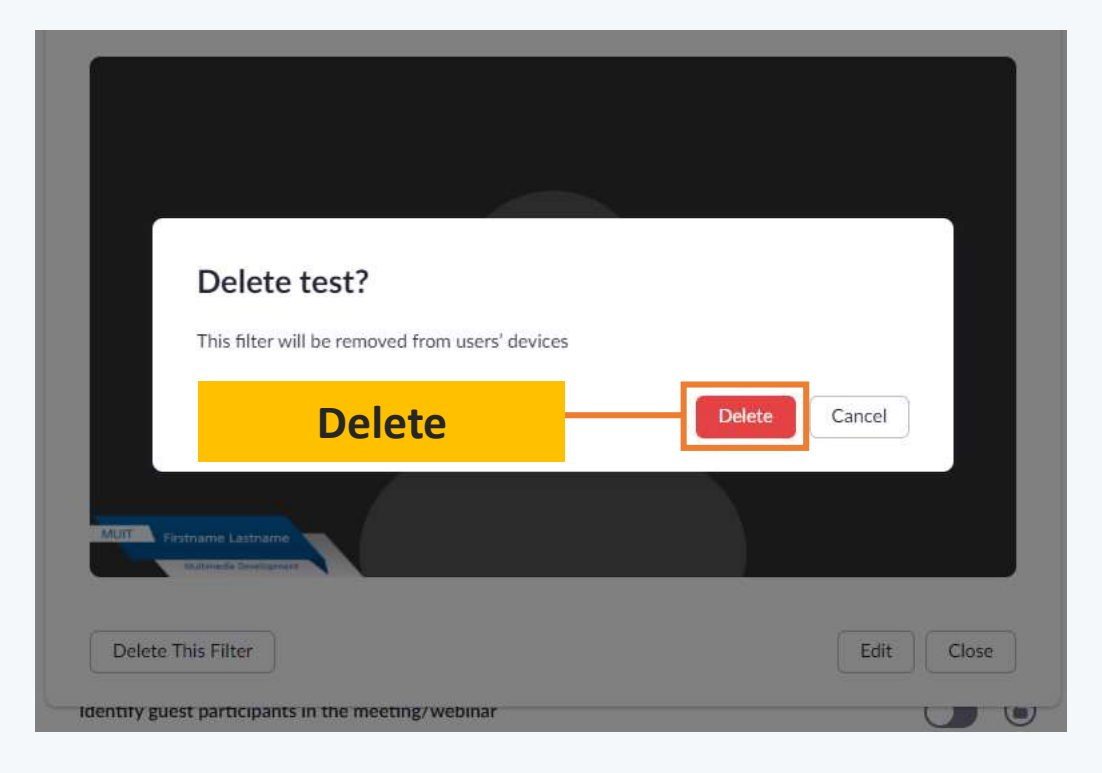

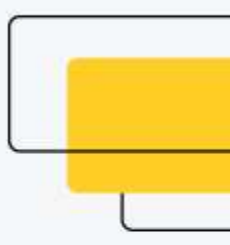

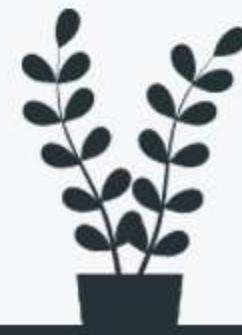